# DatablCS manual 22023799

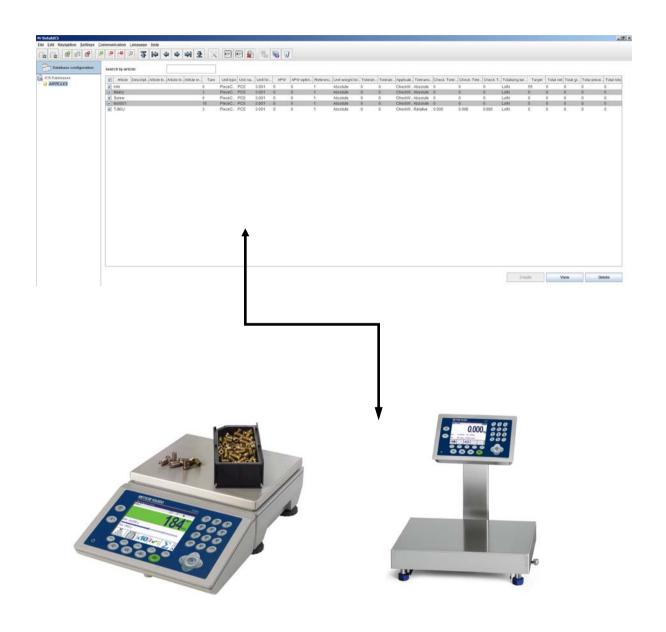

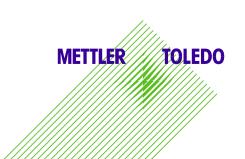

Version

| 1.0<br>1.1                                                   | 12.10.2012<br>29.10.2012     | Andreas Merz<br>Andreas Merz |    |  |  |
|--------------------------------------------------------------|------------------------------|------------------------------|----|--|--|
| 1.2                                                          | 06.11.2012                   | Andreas Merz                 |    |  |  |
| 1.3<br>1.4                                                   | 08.11.2012<br>19.02.2013     | Andreas Merz<br>Andreas Merz |    |  |  |
| 1.5                                                          | 19.03.2014                   | Andreas Merz                 |    |  |  |
| Content                                                      |                              |                              |    |  |  |
| 1. Short description                                         | n: DatabICS                  |                              | 3  |  |  |
| 2. The Basic Version                                         | nn                           |                              | 4  |  |  |
| 3. The Full Version                                          | for 30 days free of charge . |                              | 4  |  |  |
| 4. The Full Version with license file                        |                              |                              |    |  |  |
| 5. Supported products                                        |                              |                              |    |  |  |
| 6. Description of the                                        | ne Icons                     |                              | 7  |  |  |
| 7. Operating instructions                                    |                              |                              |    |  |  |
| 7.1 How to create a database                                 |                              |                              |    |  |  |
| 7.2 How to creat                                             | e an article (as an example  | for the ICS685)              | 10 |  |  |
| 8. Set up a connec                                           | tion to a terminal/scale     |                              | 11 |  |  |
| 8.1 Connection v                                             | 11                           |                              |    |  |  |
| 8.2 Connection v                                             | 12                           |                              |    |  |  |
| 8.3 Connection v                                             | 13                           |                              |    |  |  |
| 8.4 How to chec                                              | k the connections            |                              | 14 |  |  |
| 9. Data Transfer                                             |                              |                              |    |  |  |
| 9.2 Send articles                                            | from DatablCS to scale       |                              | 15 |  |  |
| 9.3 Read articles                                            | from scale                   |                              | 16 |  |  |
|                                                              | emory (full version only)    |                              | 17 |  |  |
| 10. Import & Export databases                                |                              |                              |    |  |  |
| 10.2 Import Datab                                            | 18                           |                              |    |  |  |
| 10.3 Export Datab                                            | 19                           |                              |    |  |  |
| 11. Define User for the ICS685 (full version only)           |                              |                              |    |  |  |
| 12. Define Softkeys of the ICS685 (full version only)2       |                              |                              |    |  |  |
| 13. Define user prompting for the ICS685 (full version only) |                              |                              |    |  |  |
| 14. Backup/Restore settings (full version only)              |                              |                              |    |  |  |
| 15. The Host Databa                                          | e                            |                              | 24 |  |  |

## 1. Short description: DatablCS

Depending on your connected scale / terminal type DatablCS can be used for the following tasks:

- Easy set up and management of your article database on your computer instead of manually entering all the data on the scale.
- Configure multiple scales, set the scale settings (user rights, soft keys, user prompting, etc.) on your computer and apply them via RS232, USB, Ethernet or WLAN.
- Continuously monitor your processes by easily downloading weighing and counting data for statistical analysis.

#### The Basic Version

Download the free basic version and profit from easier database management. With the basic version, you can:

- Define articles on a PC
- Up-/Download article data from/to the scale
- Import/Export database via \*.csv file

## Free 30-Day Trial

The free DatablCS basic version includes a 30-day trial of the full version, allowing you to explore additional features which are exclusively available with the full version. To explore these, you simply have to activate these in the menu without installing additional software. After 30 days you will be limited to the features of the basic version again. To upgrade to a full version constantly, simply order a software license.

#### **Full Version**

Upgrade the basic version for additional functionalities, including:

- Central database (Host database)
- Read transaction memory or alibi memory for statistical purposes
- Easy configuration of soft keys, user prompting and user management (only ICS685)
- Handle several databases for different models like ICS685 and ICS669

#### Technical support

 For technical support please contact your MO. In case of lost license please declare purchasing order number and MAC-address.

## 2. The Basic Version

The basic version is software to handle articles. This means articles can be created on a PC or imported from existing Excel file and restored in an ICS465/685, ICS466x or ICS469-check / 669-check terminal / compact scale.

#### Download:

Please download the software for free as \*.exe file on the following link: www.mt.com/ind-databics

#### Installation:

To install the SW please double click on the file.

#### Features:

- Define articles on a PC
- Up-/Download article data from/to the scale
- Import/Export database via \*.csv file

# 3. The Full Version for 30 days free of charge

If the basic version is once installed you can upgrade to the full version as 30-days trial version. Therefore you have to click on "Activate trial version" in the drop down menu "Help", as shown below.

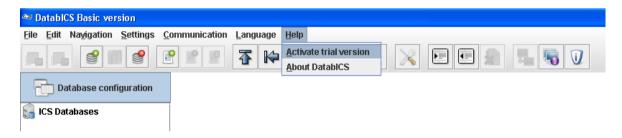

The activation is confirmed by the following message:

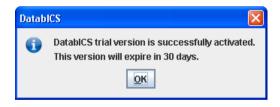

Now it is possible to use all additional features of the full version for 30 days like:

- Central database (Host database)
- Read transaction or alibi memory for statistical or legal for trade purposes
- Easy configuration of soft keys, user prompting and user management (only ICS685)

#### 4. The Full Version with license file

If you want to buy the full version, the trial version has to be registered with a license file. This license file has to be ordered with the order number 22024019 and the declaration of the MAC address of the PC on which DatablCS is installed. The following points describe the process detailed:

- 1. Install DatablCS basic version and activate the trial version (see chapter 3).
- 2. Register by clicking on "Help" and choose "Register", like shown below.

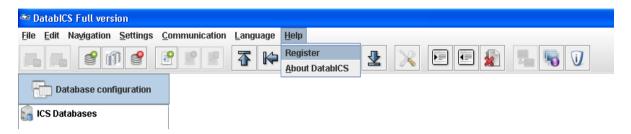

3. Make a notice of the displayed MAC address (see below) and place the order at the MO with order no. 22024019, your MAC address (example: 10-0B-A9-83-1E-E8) and your email address.

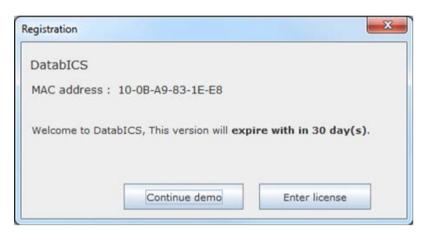

- 4. You will receive the order of the license file as email with purchase order number and attached license file as \*.lic.
- 9. Customer has to save the license file on his local "DatablCS" PC and has to enter the path to this license file within DatablCS.

## 5. Supported products

DatablCS is a database software tool for the following scales:

- ICS685 / ICS465 (www.mt.com/ICS5-scales)
- ICS649 / ICS669 (www.mt.com/ICS9-scales)
- ICS449 / ICS469 (www.mt.com/ICS9-scales)
- ICS466x (<u>www.mt.com/ICS466x</u>)

The following table gives you information about the supported features of DatablCS for the different models.

| Feature / Function                     | DatablCS basic version | DatablCS full version<br>ICS465, ICS466x***<br>ICS449 / ICS469*<br>ICS649-check /<br>ICS669-check | DatablCS full version<br>ICS685 |
|----------------------------------------|------------------------|---------------------------------------------------------------------------------------------------|---------------------------------|
| Multi language support                 | •                      | •                                                                                                 | •                               |
| Connect multiple devices               | •                      | •                                                                                                 | •                               |
| Serial connection (RS232, USB device)  | •                      | •                                                                                                 | •                               |
| Ethernet/WLAN connection               | •                      | •                                                                                                 | •                               |
| View scale info                        | •                      | •                                                                                                 | •                               |
| Database import/export (.csv)          | •                      | •                                                                                                 | •                               |
| Database backup/restore                | •                      | •                                                                                                 | •                               |
| Multiple databases                     | -                      | •                                                                                                 | •                               |
| Create, Edit & Delete Articles         | •                      | •                                                                                                 | •                               |
| Delete articles directly from terminal | -                      | •                                                                                                 | •                               |
| Host database mode                     | -                      | -                                                                                                 | •                               |
| Memory (Alibi/Transaction) download    | -                      | **                                                                                                | •                               |
| Soft key editor                        | -                      |                                                                                                   | •                               |
| User management editor                 | -                      |                                                                                                   | •                               |
| User prompting editor                  | -                      |                                                                                                   | •                               |
| Backup/Restore data                    | -                      | -                                                                                                 | •                               |

DatablCS is a database software tool for the following scales:

ICS685 / ICS465 www.mt.com/ICS5-scales

ICS649 / ICS669

ICS449 / ICS469 www.mt.com/ICS9-scales ICS466x www.mt.com/ICS466x

- For ICS449/469 is no WLAN and memory available
- \*\* Also for ICS445, ICS629 and ICS639
- \*\*\* For ICS466x no WLAN and Ethernet

# 6. Description of the Icons

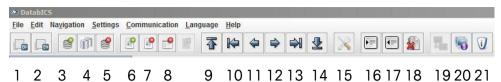

- 1. Import database (\*.csv file)
- 2. Export database in \*.csv file
- 3. Create database
- 4. Copy a database
- 5. Delete database
- 6. Create article
- 7. Delete article
- 8. Delete all articles
- 9. Page up
- 10. First article
- 11. Previous article
- 12. Next article
- 13. Last article
- 14. Page down
- 15. Communication setting

- 16. Send article (or articles) to scale
- 17. Read articles from scale
- 18. Delete article from scale
- 19. Connect to terminal / scale
- 20. Connection status
- 21. About DatablCS

# 7. Operating instructions

#### 7.1 How to create a database

The following picture shows DatablCS after installation. Create a new database using the icon (see below) or right mouse click on "ICS Database" and then choose "New Database" from the upcoming selection menu.

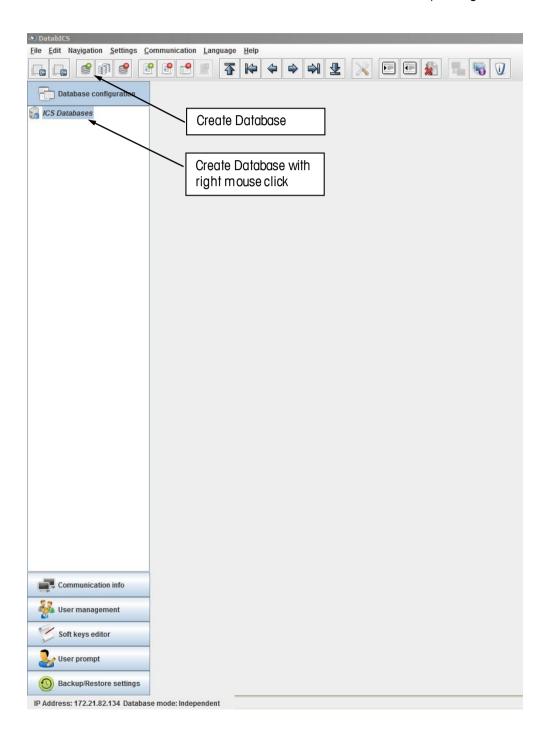

Then the following window appears. Define a name for the database and select the terminal type which will be connected.

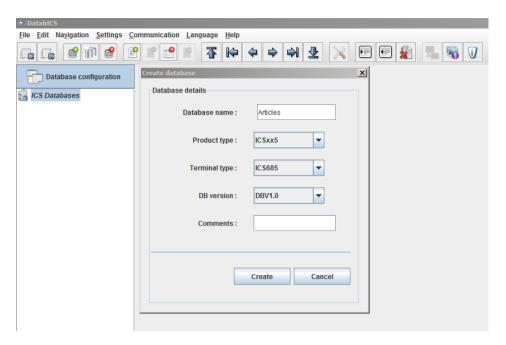

After the Database has been created it is shown up on the screen. Create a new article by clicking the icon (see below) or right mouse click on the database and then choose "New Article" from the upcoming selection menu.

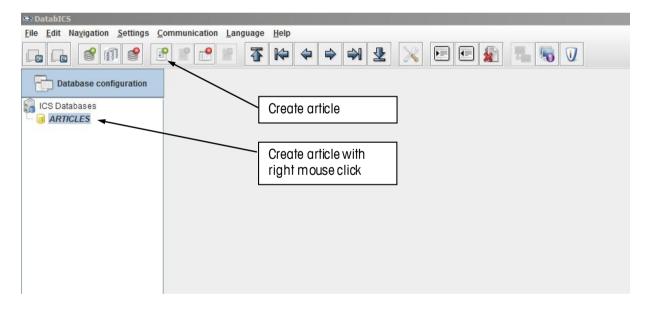

#### 7.2 How to create an article (as an example for the ICS685)

After clicking on the icon "create an article" the following window appears. Each article of the ICS685 has four tabs "General", "Counting", "Check Weighing" and "Totalizing". Start with the first tab "General" to define the listed items.

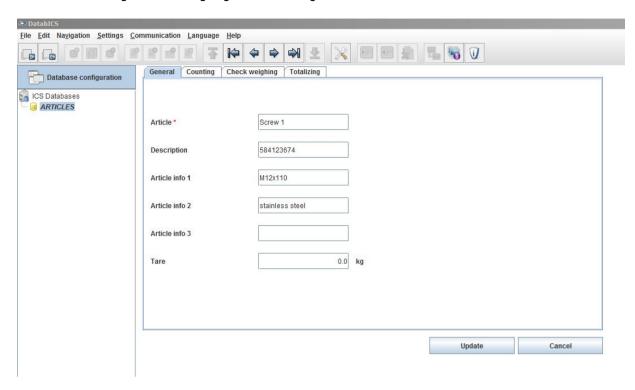

The next tab "Counting" has to be activated, if the application is needed for the article. Please enter the parameters for counting. The other applications "Check Weighing" and "Totalizing" are treated the same way. You can combine each of the applications or even select all three to do a totalizing with check counting.

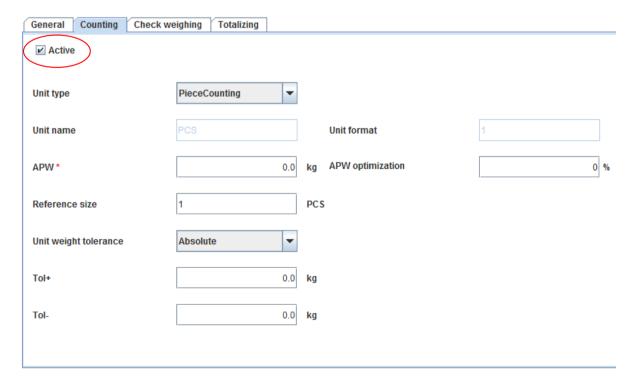

## 8. Set up a connection to a terminal/scale

#### 8.1 Connection with RS232 (serial)

To define a new connection you have to enter the menu: (Settings/Com Settings). The following window comes up. The Communication type "Serial" is predefined. Now choose the COM port of the PC, on which the scale is connected and press the "Add" button. Please make sure, that the Baud rate has the same parameters like the terminal/scale (example see below).

Example for the RS232 parameters.

Baud 9600
Data 8
Stop 1
Parity none
Handshake off

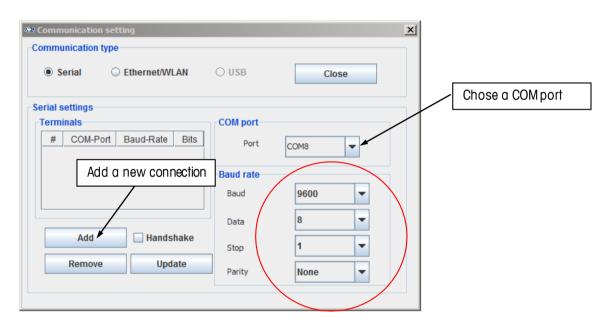

The picture below shows the added communication. The settings in the terminal have to be completely the same as configured in DatablCS. We recommend to use COM1 on terminal side, which is always an RS232 as standard.

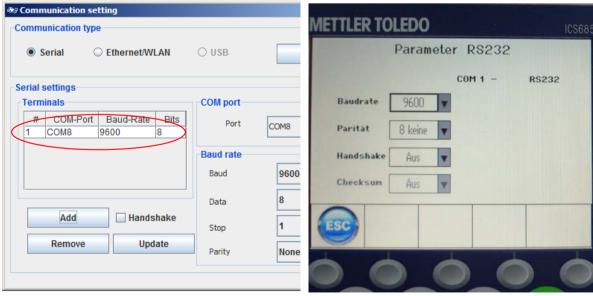

#### 8.2 Connection with USB Device

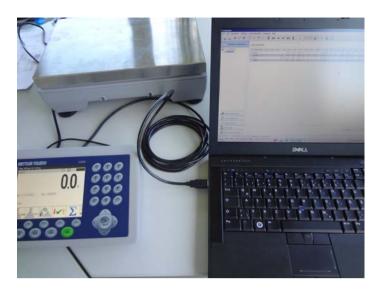

If you have a terminal with a USB Device interface like shown on the picture above, at first the driver (Mettler-Toledo\_ICS4xx-ICS6xx\_USB\_Driver.exe) has to be installed on the PC. This driver can be found on the product CD delivered with the terminal/scale. After that you have to ensure that the scale is displayed in the "device manager" of the Windows system, like in the following picture. In this case the scale is COM10.

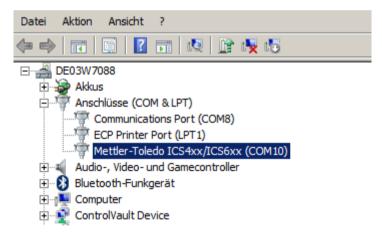

#### **IMPORTANT:**

To connect the scale with DatablCS via USB Device keep the Communication type "Serial" and choose COM10!

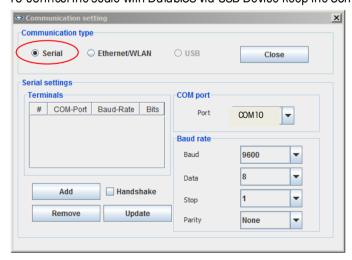

#### 8.3 Connection with Ethernet

Before you start with the settings of DatablCS you have to setup the Ethernet connection in the scale or terminal first. Check if the network is with a DHCP server or not. In a network without DHCP you have to enter the IP manually (has to be defined by yourself) and in a network with DHCP the terminal receives an IP address from the server. With the help of the following pictures the IP setting is described.

In the menu (*Communication / COM/ parameter Ethernet*) DHCP has to be set *on* or *off.*If *on* is chosen, the entering of an IP is blocked (the scale receives IP from server). See picture on the left.

Further you have to define server in the menu (*Communication / COM/ TCP mode*). The local port is 4305 as default for ICS 5 products and 82 for ICS 9 products, but could be changed if needed. See picture on the right.

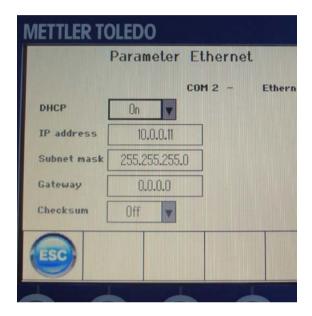

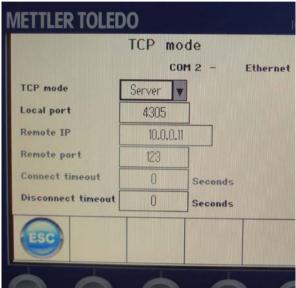

The IP and the local port of the scale have to be entered in DatablCS later on. To figure out this IP in case of DHCP server, please define the IP on the info key page one of the scale (*menu: Terminal / Device / Keyboard / Info key / Page 1*). Additional we recommend defining the Subnet mask and the Gateway as well, like shown below:

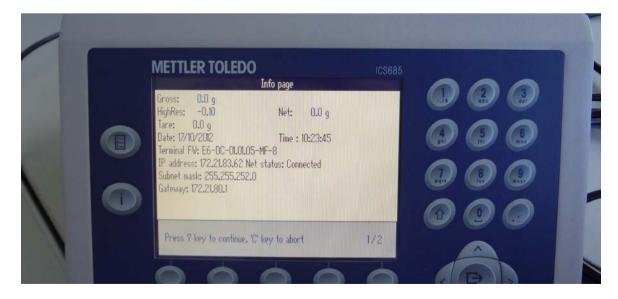

Finalize the connection in DatablCS by:

- 1) Selecting the Communication type "Ethernet/WLAN" (Settings / Com Settings).
- 2) entering IP address and Port (local port has the default value 4305) and
- 3) press "Add" button.
- 4) Now the connection is defined.

To check the connections please follow the instruction in the next chapter (8.4).

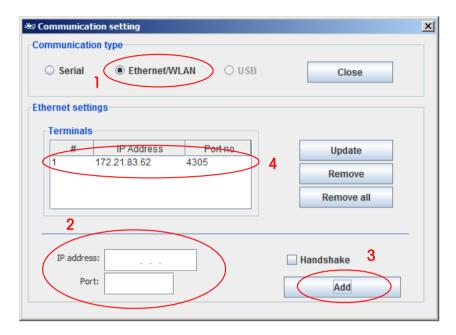

#### 8.4 How to check the connections

By pressing the "Connection status" icon (see below) a table with all connections is shown (see below for serial and Ethernet with IP).

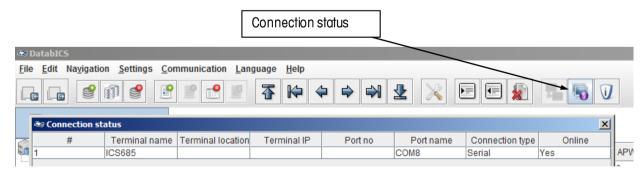

## 9. Data Transfer

#### 9.2 Send articles from DatablCS to scale

To send articles from the PC to the terminal please use the send icon. Before clicking the send icon you have to mark the single articles as shown in picture.

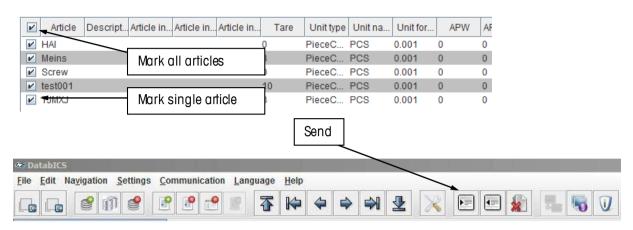

Now a window appears, which shows the connected terminals. If you have more than one scale connected, you can send the articles to all chosen devices at once.

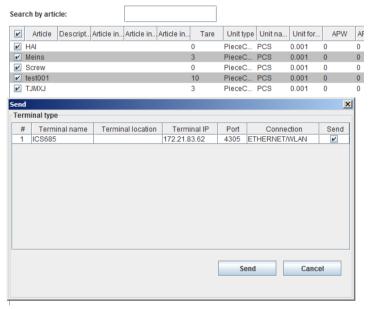

After the sending was successful the confirmation below is displayed.

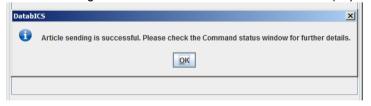

Note: If articles are missing after the transfer in case of loosing connection, DatablCS is showing a message.

Tested speed at Baudrate 9600 is 100 articles/min Tested speed at Baudrate 115000 is 200 articles/min

#### 9.3 Read articles from scale

To read articles from the terminal please use the read icon as shown in following picture. After that a window appears in which you need to select the "Terminal type" (means read from which of the connected terminals) Now the "Backup type" has to be chosen. Options are single articles, a range of articles or all articles. For "Single" articles you have to enter the article name for ICS\_\_5 products and the record number for the ICS\_\_9 products. To read parts of a database you can chose "Range" and enter article to article.

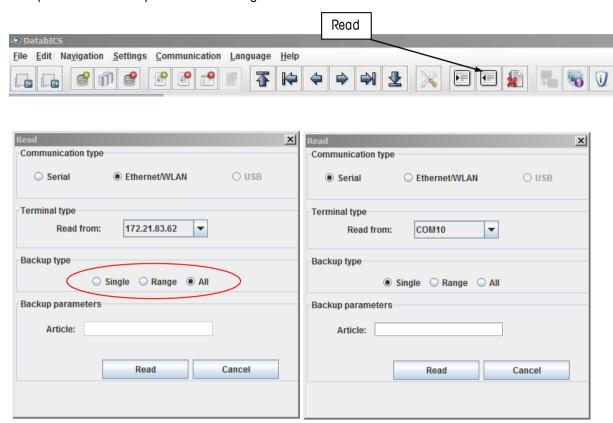

If the reading process is successful, DatablCS provides information (see below).

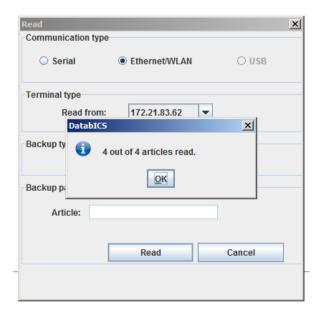

## 9.4 Read Alibi memory (full version only)

Reading out an Alibi memory is very simple. Therefore you just have to go to "Communication Info" then choose the kind of connected scale and press the "Read" button. The following picture shows these 3 steps. The Memory is shown as a table like displays beyond and can be exported as csv file with the export button.

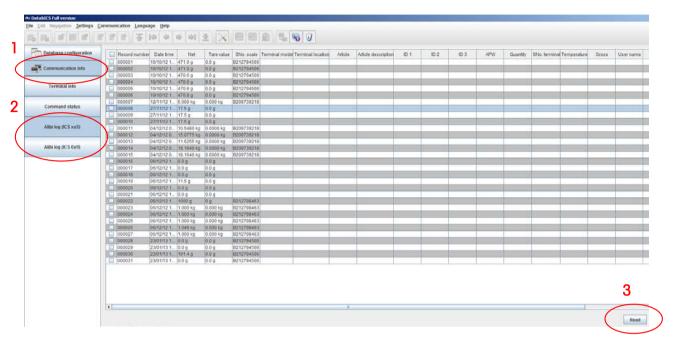

To read just a part of the Memory choose "Range" and select ID (Record number) or a date.

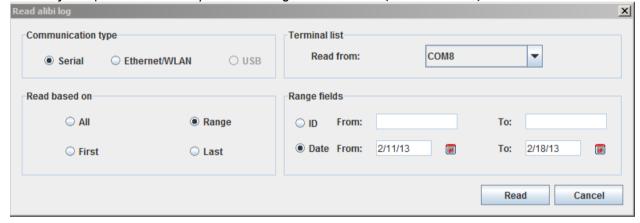

To export you have to mark the needed entries and click on export. The new window that pops up gives you the possibility to choose the delimiter and define a file name.

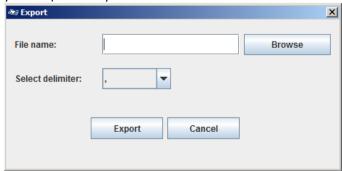

- 10. Import & Export databases
- 10.2 Import Databases out of Excel as \*.csv file

Only \*csv files can be imported. These can e.g. be created in Excel as shown below.

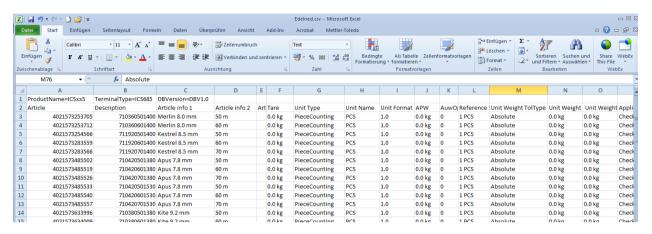

Now click on the "Import" icon and DatablCS displays all articles after the importing process has been completed (see below).

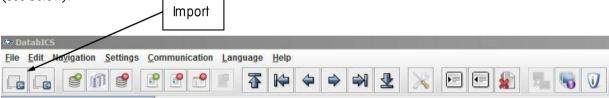

IMPORTANT: The columns in the csv file have to be in a terminal specific order!!!

To create a template of the csv file, please create one article in DatablCS and export this article as CSV file, see chapter 10.3

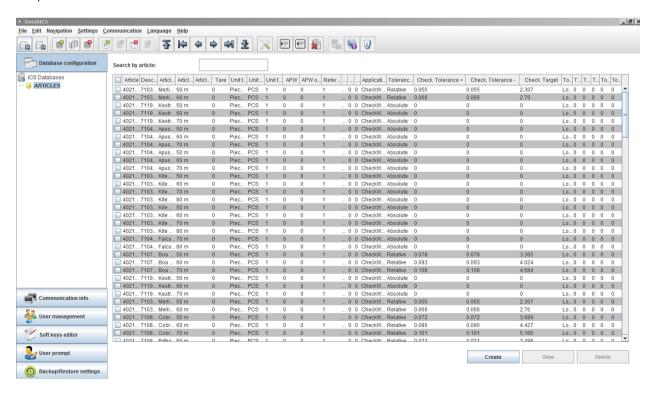

#### 10.3 Export Databases \*.csv file

To export articles, click the "Export" icon.

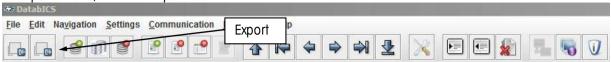

A new window pops up in which you have to define path and name of file as well as the delimiter and which database shall be exported (only full version can handle more than one databases).

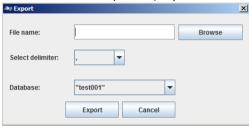

## 11. Define User for the ICS685 (full version only)

The user management of the ICS685 allows you to manage up to 20 users by (see three tabs in picture beyond):

- User name and User ID
- User profile (operator or supervisor)
- User language
- User password
- User specific keys

**General information**: When user management is active, the terminal is protected by password and a login/logout procedure is required. The login screen is displayed after switching on or logging out.

DatablCS offers the convenient way to define these users on a PC and then store to the ICS685 terminal. Therefore you just have to choose "User management", define your parameters for each user and activate them. To store on the terminal you have to click on "Save" (see below). position e.g. on page 1. To store these changes to the terminal click on the "Save" button. Therefore 2 kind of saving is possible.

- If you are **not connected** to a terminal your settings are saved as file, which can be loaded back to the same or to another terminal (same model and software status are mendatoy).
- If you are connected to a terminal your settings are directly implemented. Before you start to configure the setting don't forgett to read the existing setting of the terminal with the read button

#### Note: Connect to a terminal via RS232

Click on "Connect to terimal" Button to connect to a terminal and consider that the scale / terminal in the menu is set to "tool communication" (menu/maintainance/tool-comunication).

Therefore press the quickselection key on the terminal and enter the menu with the supervisor password (This is set to "000" when the scale is shipped).

## Note: Connect to a terminal via Ethernet

Click on "Connect to terimal" Button to connect to a terminal.

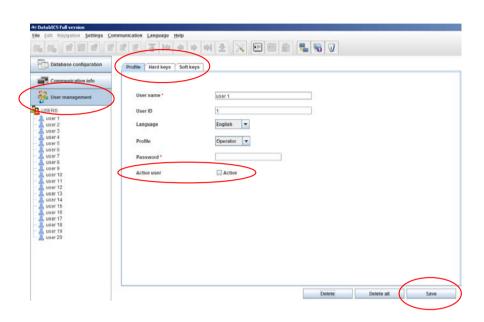

# 12. Define Softkeys of the ICS685 (full version only)

DatablCS offers the convenient way to define which Softkeys shall be displayed by starting up the scale. Position 1 in the picture below shows the pool of possible softkeys.

Position 2 shows the Softkeys displayed on page 1 of the scale.

To define now softkeys (per drag and drop) for any position, you just have to click on your new feature in the pool, keep the left mousebutton clicked and move to the new position e.g. on page 1.

To store these changes to the terminal click on the "Save" button. Therefore 2 kind of saving is possible.

- If you are **not connected** to a terminal your settings are saved as file, which can be loaded back to the same or to another terminal (same model and software status are mendatoy).
- If you are **connected** to a terminal your settings are directly implemented. Before you start to configure the setting don't forgett to read the existing setting of the terminal with the read button (17)

#### Note: Connect to a terminal via RS232

Click on "Connect to terimal" Button to connect to a terminal and consider that the scale / terminal in the menu is set to "tool communication" (menu/maintainance/tool-comunication).

Therefore press the quickselection key on the terminal and enter the menu with the supervisor password (This is set to "000" when the scale is shipped).

#### Note: Connect to a terminal via Ethernet

Click on "Connect to terimal" Button to connect to a terminal.

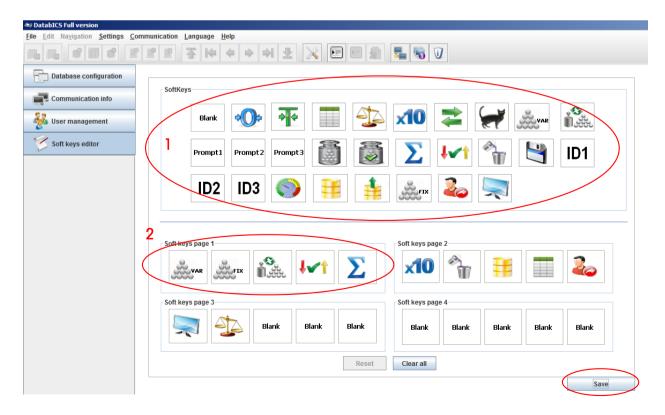

# 13. Define user prompting for the ICS685 (full version only)

The ICS685 offers 3 definable prompts for frequently used workflows. These 3 promptings are called "NEW APP1-3" as standard, but can be renamed as shown in the picture below (position 1). DatablCS offers the convenient way to define these prompts on a PC and then save in the ICS685. Therefor you have to enter the text, which shall be displayed in the scale and the functionality which shall stand behind it. To store these prompting click on "Save". Therefore 2 kind of saving is possible.

- If you are **not connected** to a terminal your settings are saved as file, which can be loaded back to the same or to another terminal (same model and software status are mendatoy).
- If you are **connected** to a terminal your settings are directly implemented. Before you start to configure the setting don't forgett to read the existing setting of the terminal with the read button (17)

## Note: Connect to a terminal via RS232

Click on "Connect to terimal" Button to connect to a terminal and consider that the scale / terminal in the menu is set to "tool communication" (menu/maintainance/tool-comunication).

Therefore press the quickselection key on the terminal and enter the menu with the supervisor password (This is set to "000" when the scale is shipped).

#### Note: Connect to a terminal via Ethernet

Click on "Connect to terimal" Button to connect to a terminal.

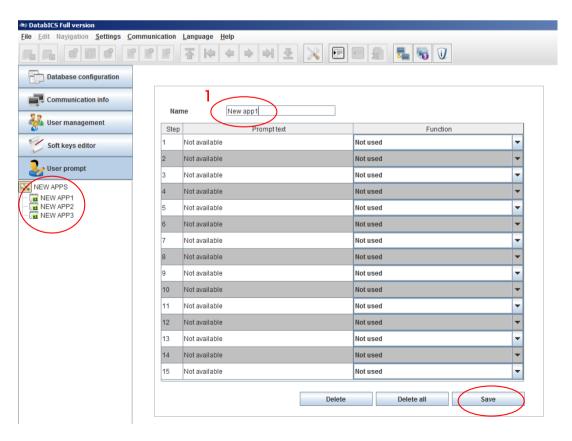

# 14. Backup/Restore settings (full version only)

The feature backup/restore is regarding the whole menu setting. Here you can download the menu entries of the following scales *ICS445/465/685*, *ICS466x* and *ICS449/469/649/669* via DatablCS as InSite file on your PC. This InSite-file can be used for backup cases or to store the same settings to another scale, to have to identical scales.

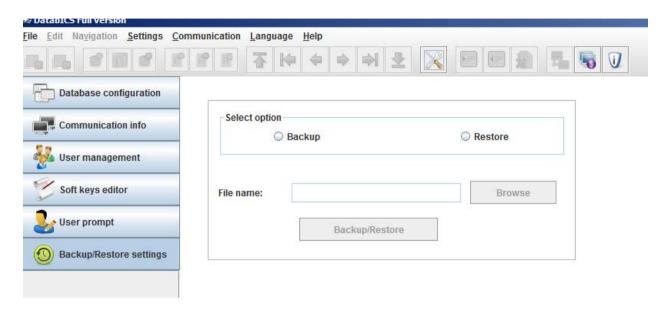

To do a backup/restore push the button "Backup/Restore". Therefore 2 ways are possible.

- If you are **not connected** to a terminal your settings are saved as file, which can be loaded back to the same or to another terminal (same model and software status are mendatoy).
- If you are **connected** to a terminal your settings are directly implemented. Before you start to configure the setting don't forgett to read the existing setting of the terminal with the read button (17)

#### Note: Connect to a terminal via RS232

Click on "Connect to terimal" Button to connect to a terminal and consider that the scale / terminal in the menu is set to "tool communication" (menu/maintainance/tool-comunication).

Therefore press the quickselection key on the terminal and enter the menu with the supervisor password (This is set to "000" when the scale is shipped).

#### Note: Connect to a terminal via Ethernet

Click on "Connect to terimal" Button to connect to a terminal.

# 15. The Host Database for the ICS685 (full version only)

The feature Host database is exclusive available for the ICS685. Host database means the scale ignores the internal database but receives articles from the Host database, which is a PC with DatablCS installed. This gives customers the possibility to have only one central database in their plant.

To activate the Host functionality, please go to "Setting / Database mode / Host" as shown below. The Host Database will be displayed in red fond.

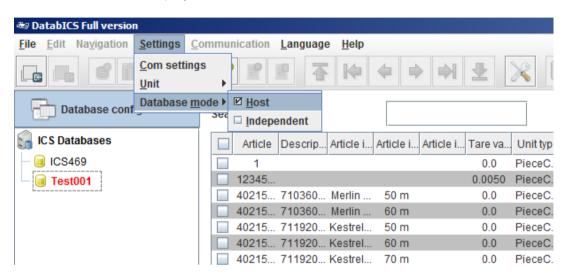

Settings in the terminal / scale:

Please press the quickselection key on the terminal and enter the menu with the supervisor password (This is set to "000" when the scale is shipped). Navigate as shown below (left) to the "Access mode" of the database. Now Change to "External DB" as shown right, chose the Ethernet COM port and enter the IP address of the Host (Shown in DatablCS). The port to DatablCS has to be always 8080 and is set as default.

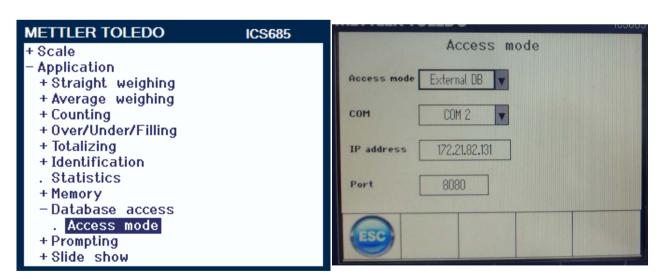

Now you can load an article on the scale by pressing the database softkey article.

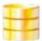

or scanning the